# TOKYO

## Tokyo PiPinator Free for Final Cut Pro X

Tokyo PiPinator Free is a simple-to-use Picture-in-Picture effect designed exclusively for Final Cut Pro X that brings the power of menu-driven animation to creating Picture-in-Picture effects - without the need for keyframing.

### Overview

Available exclusively through FxFactory, Tokyo PiPinator Free can be found in your FCP X Effects library - simply drag it onto your chosen clip in the timeline and you're ready to go. You can quickly and easily take your image from full screen down to a chosen size, position and rotation and then restore it to its original state.

With PiPinator Free any changes are very quick to make and equally quick to fine tune and the effect is perfectly optimised for this particular Picture-in-Picture task.

If you are looking for a lot more power to create the very best Picture-in-Picture effects , then make sure to check out the full version of Tokyo PiPinator which gives you almost limitless control over every aspect of Picture-in-Picture layout and animation. You can experiment with the fully functional trial version available from FxFactory to see if it's right for you.

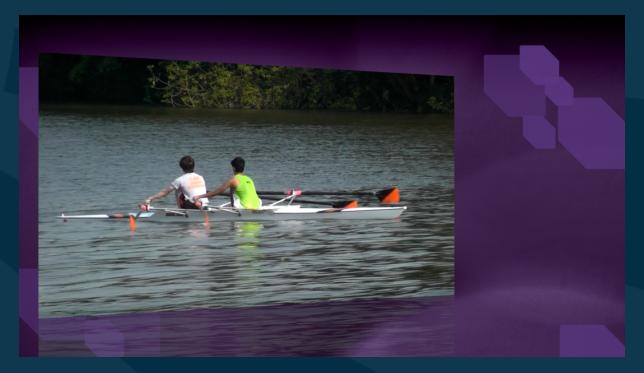

## Operation

#### NAMING CONVENTIONS

The term "frame" to refer to the Picture-in-Picture element. The incoming animation is referred to as the "Arrive" and the outgoing animation is the "Depart" and the portion of the animation in between in called the "Hold".

#### APPLY THE EFFECT

From the Effects library drag the Tokyo PiPinator Free effect onto a clip in your timeline and you're ready to go.

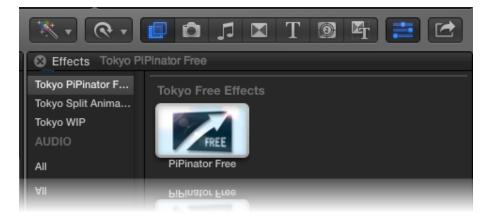

TIP: If your source frame size is not in the 16:9 aspect ratio it is best to make a compound clip of it before applying PiPinator, otherwise the effect won't work entirely as expected. If you want to use the full area of the image make sure to composite it over a background. (Using the Fill Spatial Conform does not get around this requirement unless you also compound the clip - it may look right but it won't work otherwise.)

#### ANIMATION

|   | Effects         |                                               | • |
|---|-----------------|-----------------------------------------------|---|
|   | PiPinator Free: |                                               | • |
|   | Framing Salact  | Arrive & Depart<br>Arrive Only<br>Depart Only | • |
| I | Rotation        | 50 degrees 💠                                  |   |
|   | Rotation        | 50 degrees 🗧                                  |   |

You can use the pop-up Animation menu to choose whether you want both Arrive and Depart, Arrive Only, or Depart Only. *Note that the effect has a fixed timing for both the arrive and depart phases of the animation.* 

#### FRAMING SELECTOR

The Framing Selector is where you can effortlessly control the animation destination. The pop-up menu gives you a wide range of options for the size you want the animation to reduce to and whether or not you want to position the frame to the left or the right of the screen.

| Effects Framing Select    | 80% Left<br>80% Right<br>70% Left<br>70% Right<br>60% Left<br>60% Right<br>50% Left<br>50% Right<br>40% Left<br>40% Right<br>✓ 30% Left | ©:00:07:00 |
|---------------------------|----------------------------------------------------------------------------------------------------|------------|
| Framing Select<br>Rotatio | 30% Right                                                                                                    |            |
| Rotatio                   | 30% Right                                                                                                    |            |
|                           |                                                                                                    |            |

#### ROTATION

The Rotation pop-up menu lets you control the amount of rotation of the frame in its Hold position - if you don't want any rotation, simply choose None.

| 2006-05-25 17_2           | 22_09                                                | 00:00:07:00 |
|---------------------------|------------------------------------------------------|-------------|
| Effects                   |                                                      | 5           |
| 💻 🔻 PiPinator Fre         | None                                                 | •           |
| Animati<br>Framing Select | 10 degrees<br>20 degrees<br>30 degrees<br>40 degrees |             |
| Rotati                    |                                                      |             |
| Vertical Positio          | n                                                    | 0           |
| Vertical Positio          | u                                                    | 0           |

Note that to make your life as easy as possible, the rotation effect responds automatically to how you have chosen to position your frame - if you've chosen to put it on the left, the rotation will automatically angle the frame in towards the centre of the screen, and vice versa if you have chosen to put it on the right.

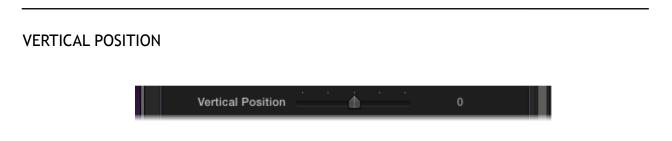

The vertical position slider lets you adjust the Hold position of the frame to the top or the bottom as you choose. The default value of zero positions it at the vertical centre while a positive value will shift it upwards and a negative value will move it downwards.

#### FINE TUNE HORIZONTAL

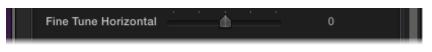

The effect automatically chooses a best position for the frame towards the left or right edge of the screen depending on your choice in the frame selector menu, but if you want to over-ride this and adjust the position to one you prefer you can easily do this with the Fine Tune Horizontal slider. The slider is calibrated so that it is even possible to move the frame all the way to the centre if that's where you want it.

#### IMAGE CROP

| Image Cr 🗸         |            |
|--------------------|------------|
| Horizontal Offs    | 75%<br>60% |
| Reflection On/0    | 50%<br>40% |
| Reflection Opacity | 15.0       |
|                    |            |
|                    |            |

One of the nice features of PiPinator Free is that you can also choose to crop your image dynamically using the Image Crop pop-up menu. This is especially useful if you want to make more room for graphics or other secondary images while not reducing the scale of your primary image too much. The effect will automatically take care of the image crop without you having to worry about keyframes. (Note that the crop works on the left and right only - there is no option for a vertical crop in this effect.)

IMAGE OFFSET

Image Offset Φ.

If the result of your crop is that your image is no longer framed quite the way you want it, all you have to do is use the Image Offset slider to adjust it exactly the way you want it. The default value of zero leaves the offset unchanged. Drag the slider to the right to see more of the left hand side of the image, or drag it to the left to see more of the right. As with all the other parameters, the offset will happen automatically without you having to worry about animating it.

#### REFLECTION

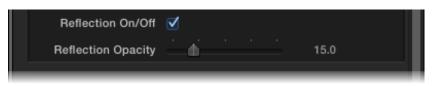

By default the effect comes with a subtle reflection, but if you don't like this you can turn it off using the On/Off checkbox, or if you want it to be more or less intense, simply adjust the Reflection Opacity slider.

#### NOTE

If you like the way PiPinator Free works but you'd like a lot more control over the effect, make sure you check out the free trial version of it big brother Tokyo PiPinator available exclusively from FxFactory. The trial version is watermarked but is fully functional indefinitely so it's easy to discover if it's right for you. If you do try it, you will see that it opens up an almost limitless range of Picture-in-Picture options - all without the need for keyframing.

For support and further information contact: support@tokyo-uk.com

© Tokyo Productions Limited 2012